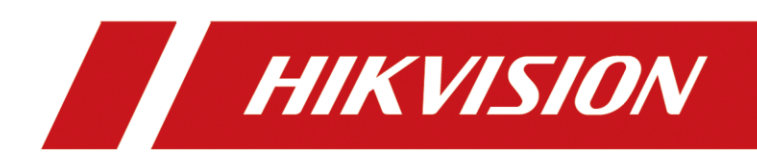

# Настройка звонков в мобильное приложение HIk-Connect

# **HIKVISION**

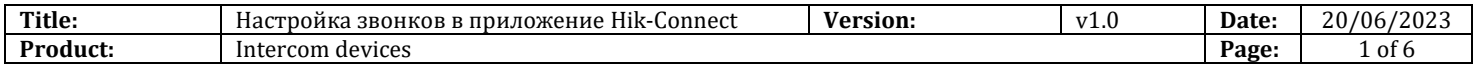

Уважаемый клиент, в данном документе вы найдете инструкции по добавлению в облако различных устройств нашей домофонной линейки, а также описание особенностей взаимодействия с нашим облачным сервисом Hik-Connect. Звонки в приложение доступны только при работе через облако. При добавлении устройства в приложение по IP звонки приходить не будут.

Работу с облаком поддерживают все модели мониторов домофонов, за исключением KH6320-LE1(B) KH6350 KH6360-(TE1), а также одноабонентские вызывные панели DS-KV6113 и DS-KV8113 ревизий (В) и (С).

Notification(2)

 $\operatorname{Call}$ 

Someone visited 14:42 DS-KH8350-WTE1

8% Someone visited 14:42 DS-KH8350-WTE

**Q**<sup>x</sup> Someone visited 14:39 DS-KH8350-WTE1

**Horea** 

Event

Today

...

 $\overline{Y}$ 

Мы рекомендуем добавлять в облако монитор домофона, а не вызывную панель. При добавлении вызывной панели в приложении не будут отображаться снимки с панели при событии.

### **Перед началом**

Убедитесь что на устройствах установлены актуальные версии прошивок.

- 1. [Прошивки для мониторов](http://ftp.hikvision.ru/01.%20Firmware/01.%20Hikvision/05.%20Video%20Intercom/001.%20Indoor%20station%20%28KH%29/)
- 2. [Прошивки для вызывных панелей](http://ftp.hikvision.ru/01.%20Firmware/01.%20Hikvision/05.%20Video%20Intercom/002.%20Door%20station%20%28KV%20KD%20KB%29/KV%20Series/)

### Оглавление

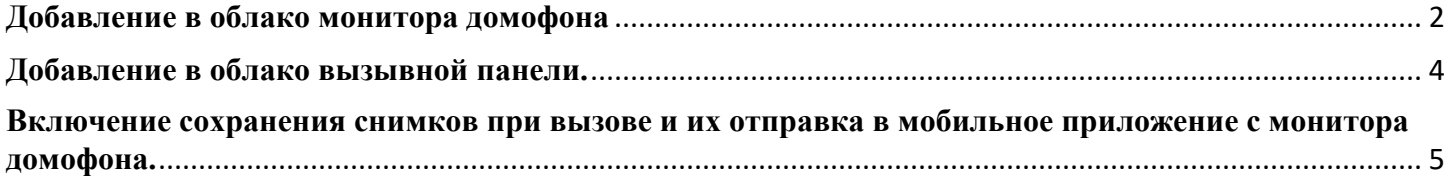

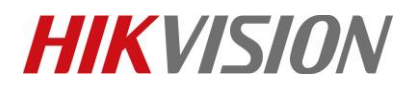

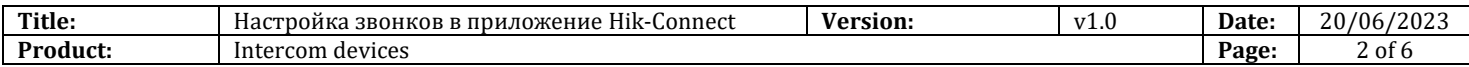

## **Добавление в облако монитора домофона**

<span id="page-2-0"></span>Исторически сложилось, что именно монитор домофона подключается к облаку и осуществляет маршрутизацию звонка от вызывной панели. Настройку можно произвести двумя способами:

### **1. Через клиент iVMS-4200**

1) Добавляем домофон в ПО и открываем его настройки.

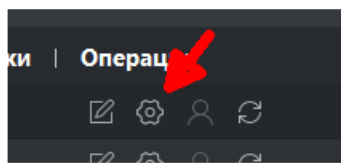

2) В открытом на иллюстрации ниже разделе, прописываем адрес сервера и код проверки.

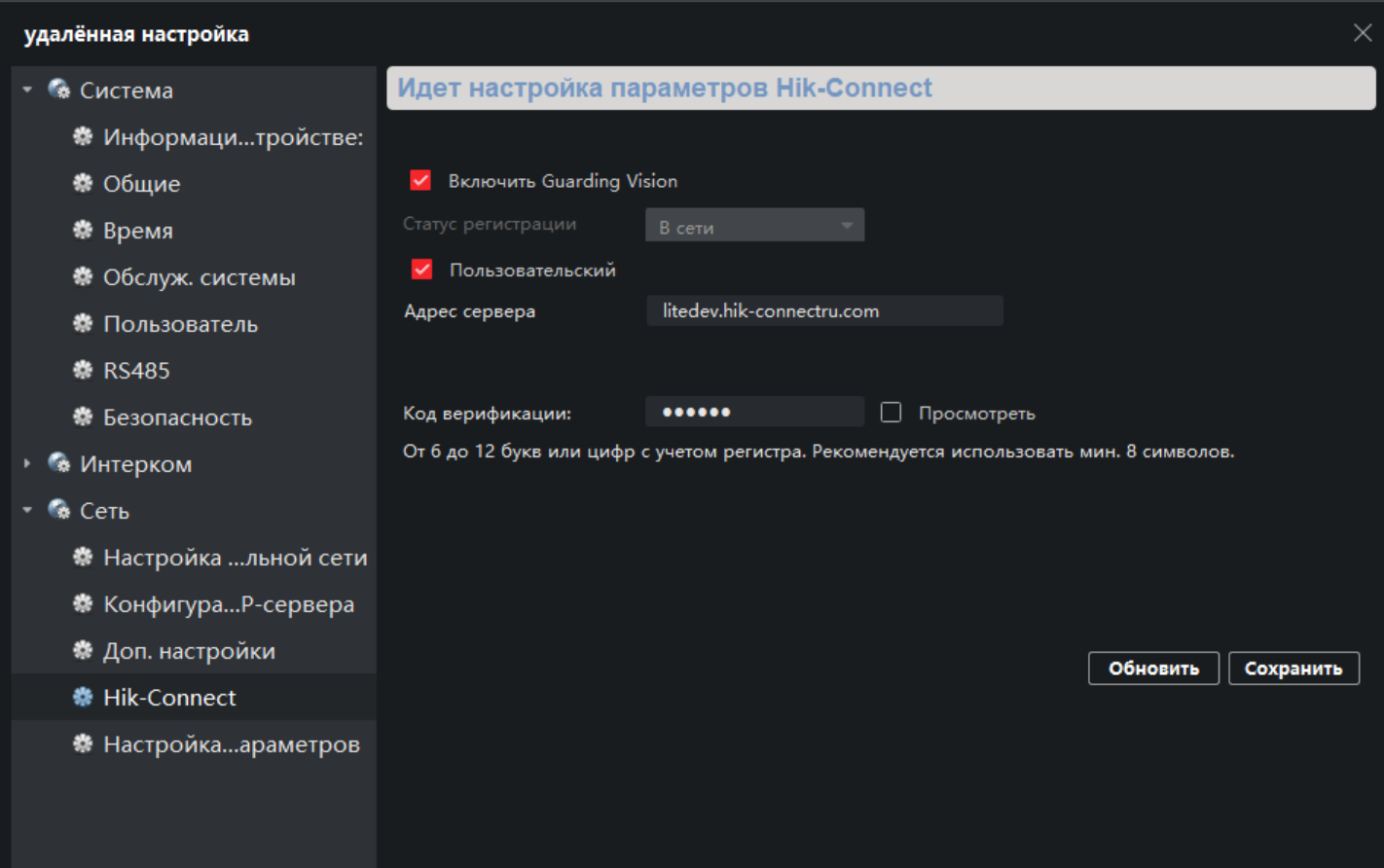

3) Теперь можно добавлять устройство в облачную учетную запись. Не забудьте сохранить внесенные изменения

© Hangzhou Hikvision Digital Technology Co.,Ltd. All Rights Reserved.

# **HIKVISION**

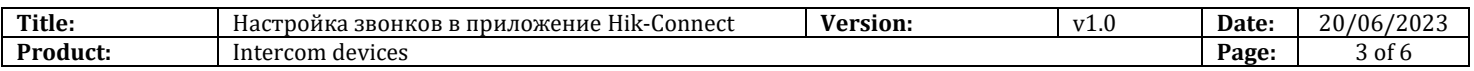

#### **2. Через экранное меню самого монитора**

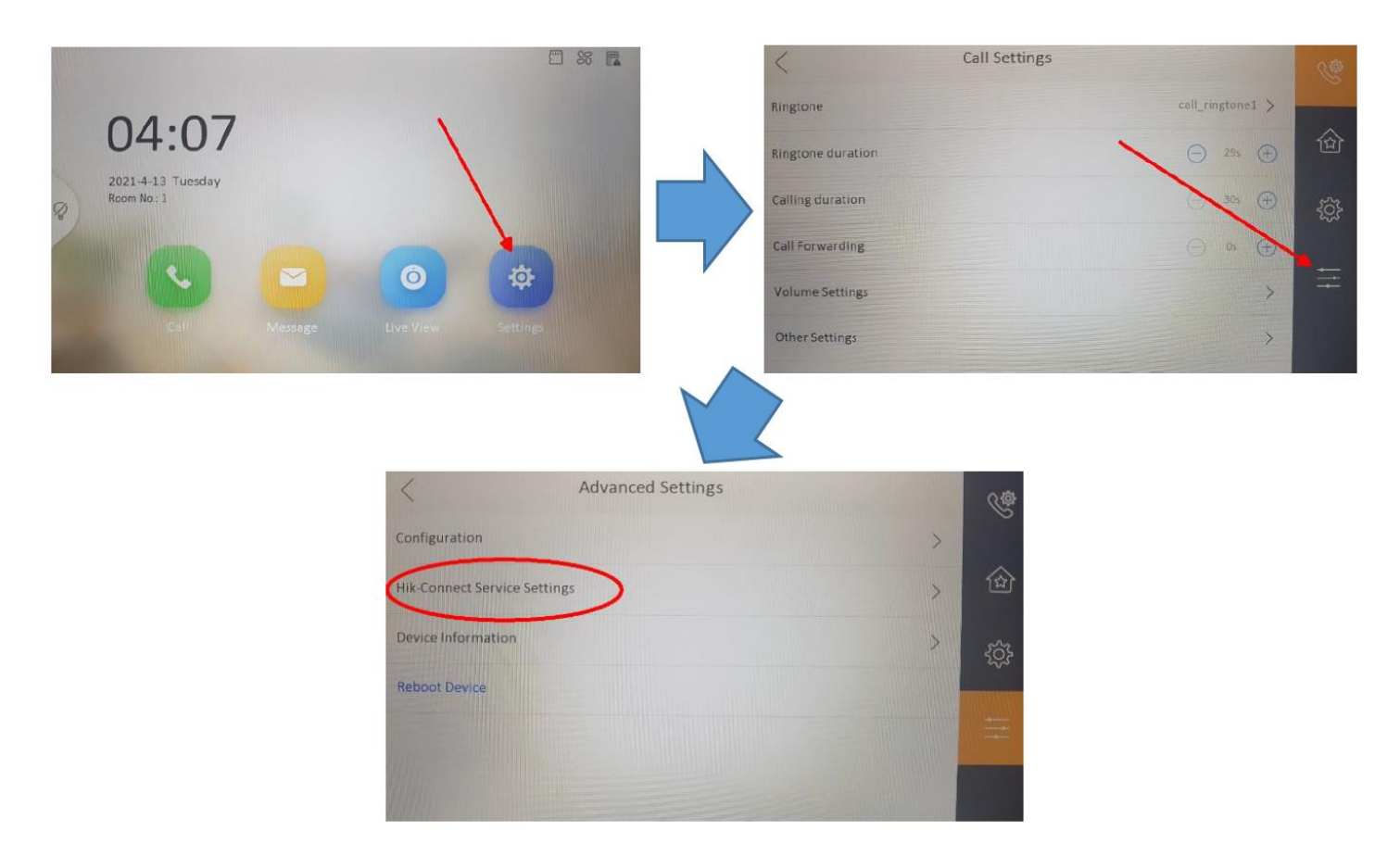

1) В этом разделе мы меняем адрес сервера на litedev.hik-connectru.com и придумываем код проверки. Статус должен измениться на Connected (В сети)

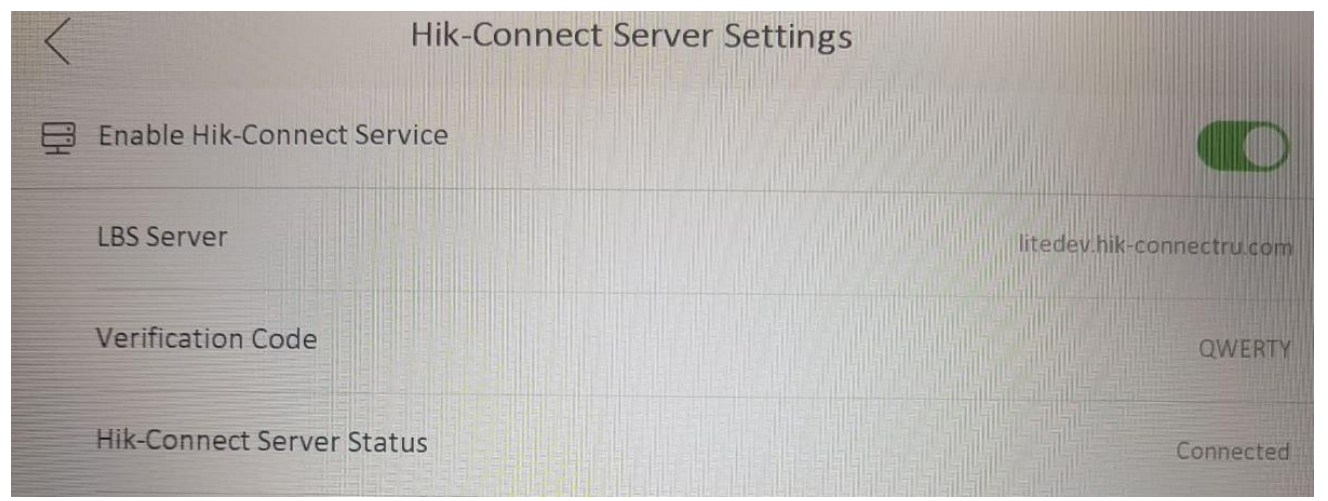

2) Теперь можете добавлять устройство в облачную учетную запись.

© Hangzhou Hikvision Digital Technology Co.,Ltd. All Rights Reserved.

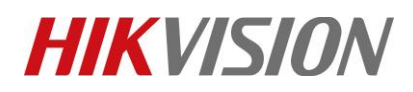

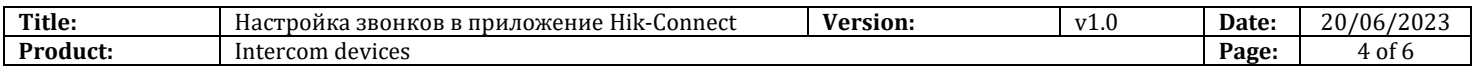

## **Добавление в облако вызывной панели.**

<span id="page-4-0"></span>Напоминаем, что при добавлении в облако панели, в истории вызовов фото с панели отображаться не будут! Исключение – панель DS-KV8113 ревизии (С). Настройка производится через веб интерфейс устройства.

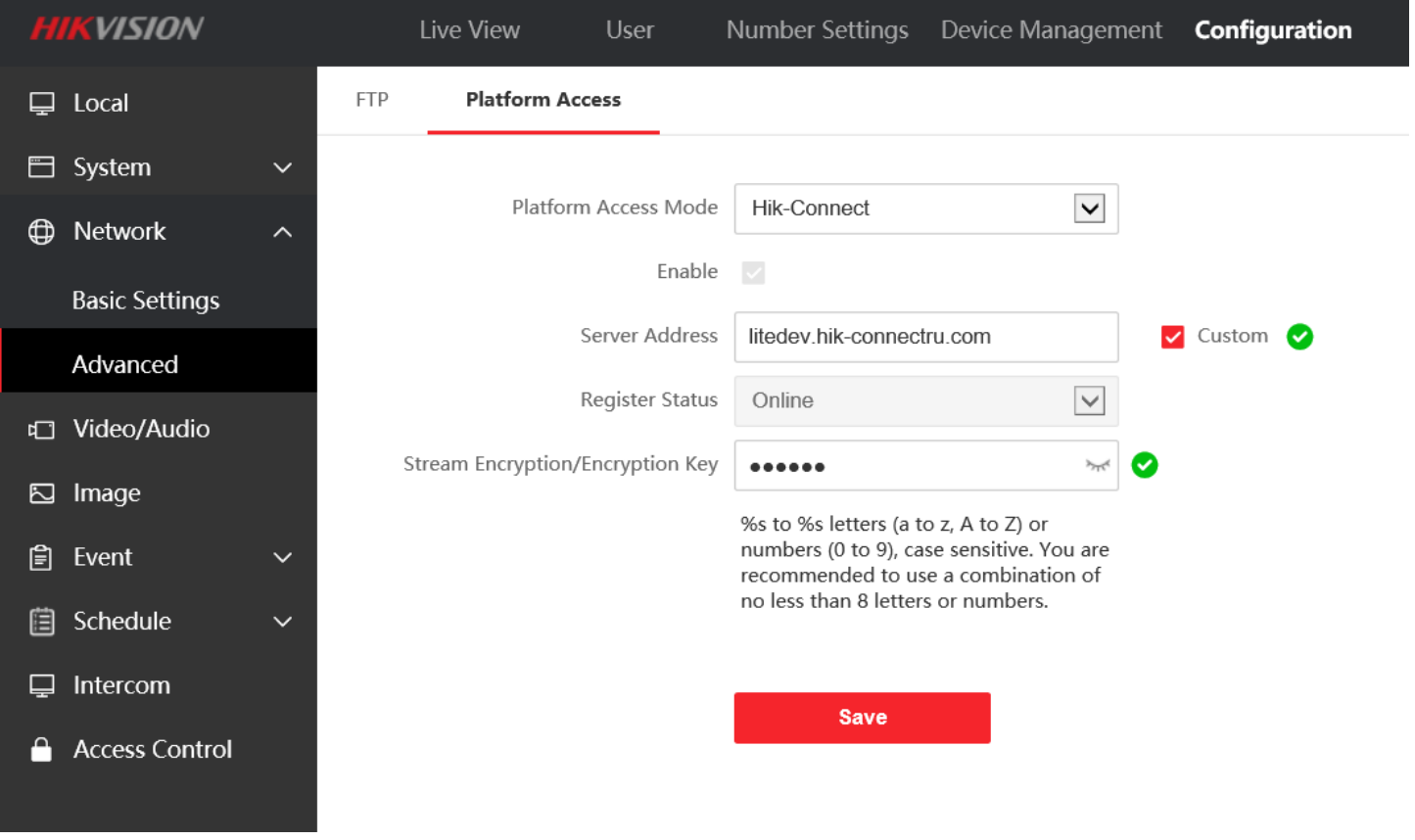

Теперь вы можете добавить панель в Hik-Connect и принимать вызовы в мобильном приложении.

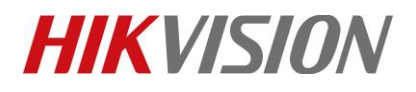

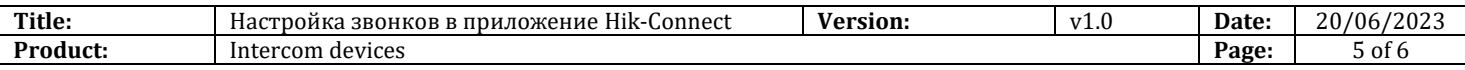

### <span id="page-5-0"></span>**Включение сохранения снимков при вызове и их отправка в мобильное приложение с монитора домофона.**

1. Если у вас обычный монитор домофона (не android)

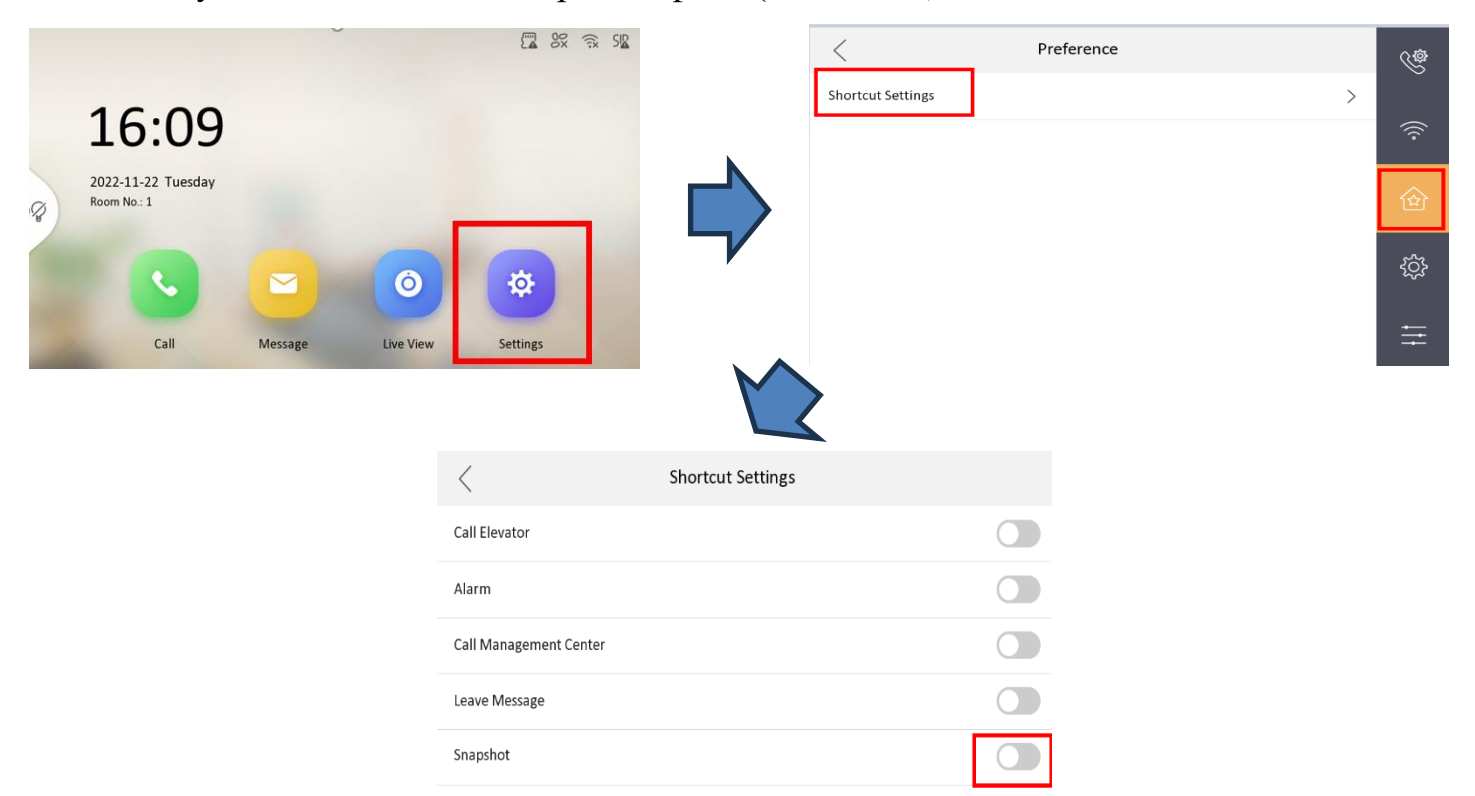

2. Если у вас android домофон

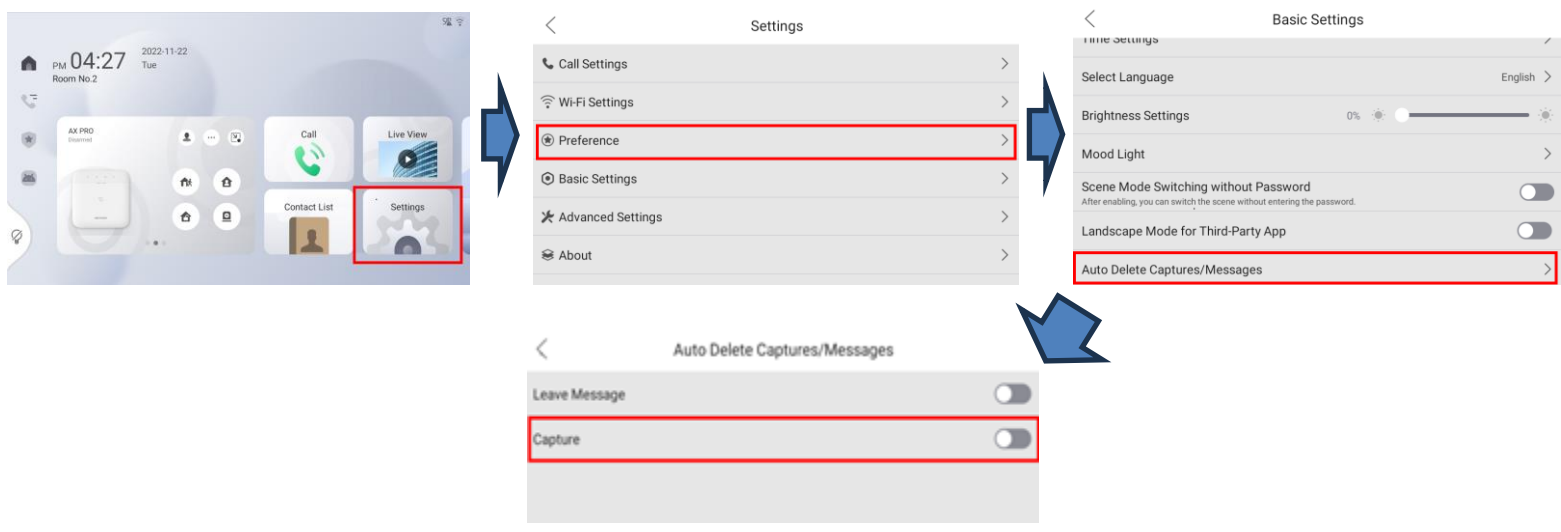

© Hangzhou Hikvision Digital Technology Co.,Ltd. All Rights Reserved.

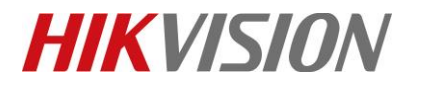

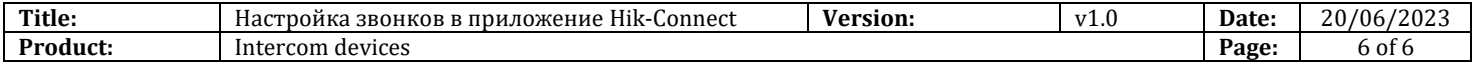

# **С уважением, Hikvision Russia Support team.**

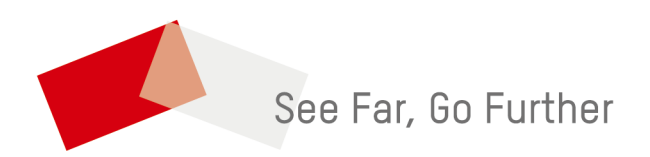